マルチメディア ユーザ ガイド

© Copyright 2007 Hewlett-Packard Development Company, L.P.

Windows は米国 Microsoft Corporation の米 国およびその他の国における登録商標です。

本書の内容は、将来予告なしに変更される ことがあります。HP 製品およびサービスに 関する保証は、当該製品およびサービスに 付属の保証規定に明示的に記載されている ものに限られます。本書のいかなる内容 も、当該保証に新たに保証を追加するもの ではありません。本書の内容につきまして は万全を期しておりますが、本書の技術的 あるいは校正上の誤り、省略に対して責任 を負いかねますのでご了承ください。

初版:2007 年 6 月

製品番号:443954-291

# このガイドについて

このユーザ ガイドでは、ほとんどのモデルに共通の機能について説明します。一部の機能は、お使い のコンピュータで対応していない場合もあります。

# 目次

### 1 マルチメディア ハードウェアの使用

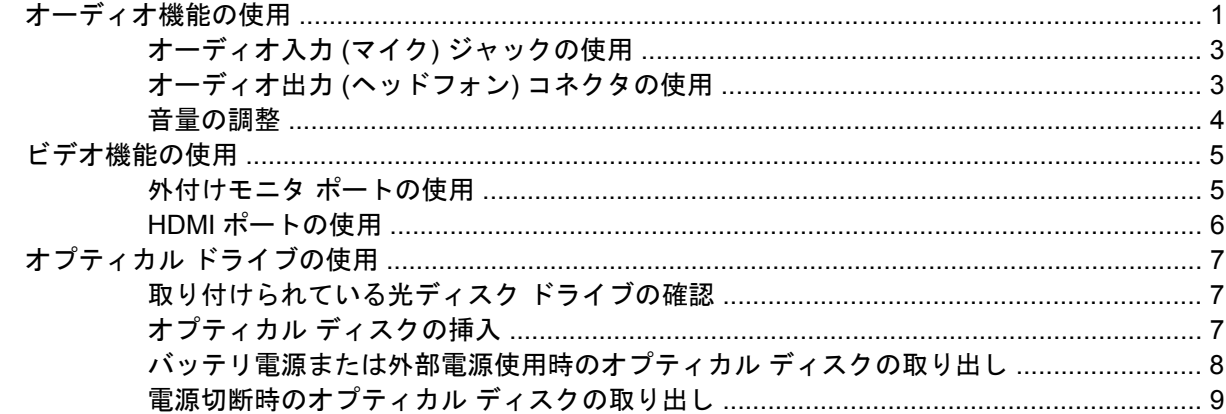

#### 2 マルチメディア ソフトウェアの操作

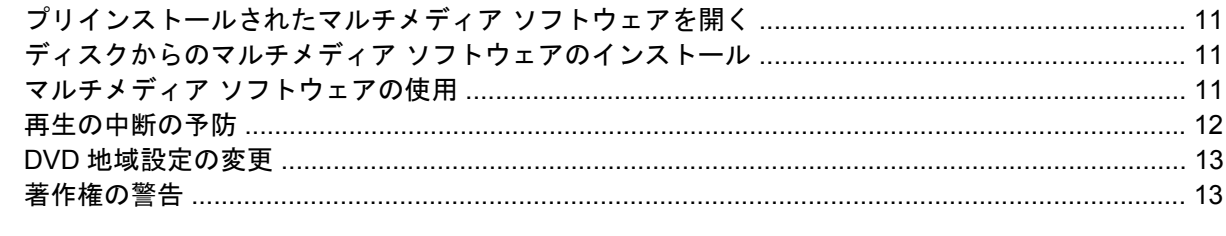

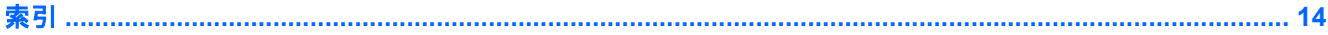

# <span id="page-6-0"></span>**1** マルチメディア ハードウェアの使用

# オーディオ機能の使用

次の図と表で、お買い上げのコンピュータのオーディオ機能について説明します。

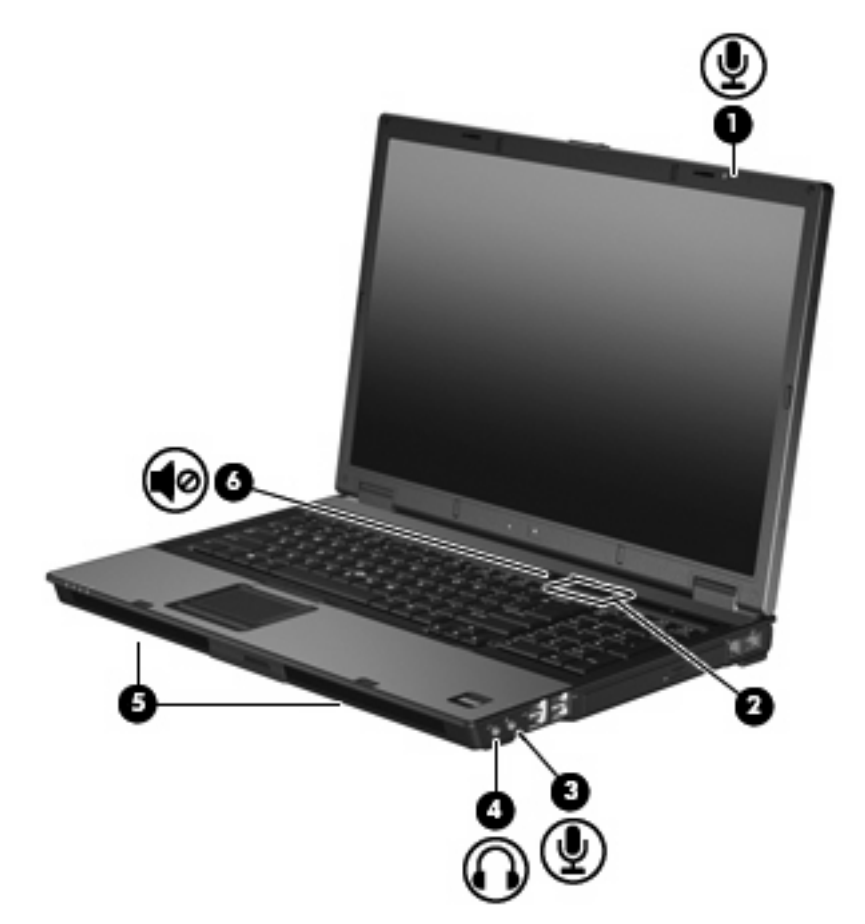

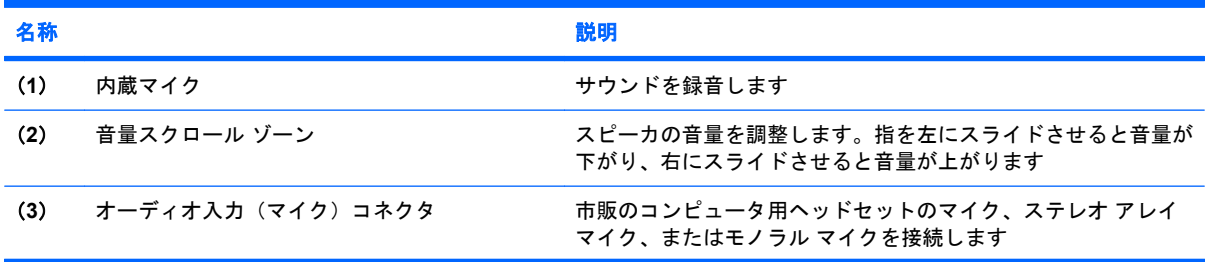

<span id="page-7-0"></span>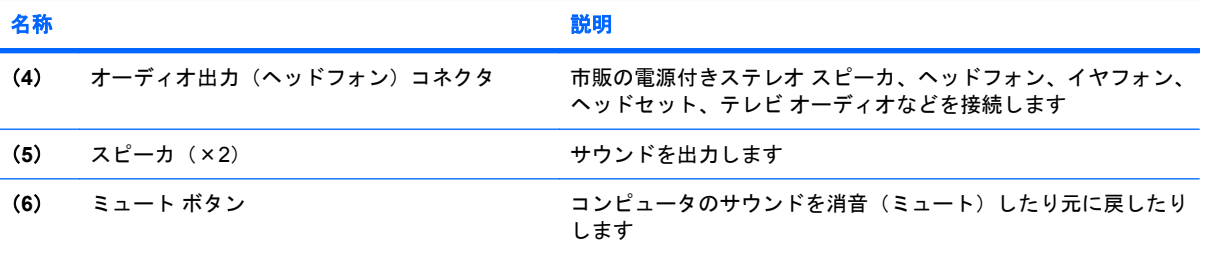

## <span id="page-8-0"></span>オーディオ入力 **(**マイク**)** ジャックの使用

コンピュータには、ステレオ アレイまたはモノラル マイクをサポートするステレオ(デュアル チャ ネル)のマイク コネクタが装備されています。マイクを接続して録音ソフトウェアを使用すると、ス テレオ録音が可能になります。

マイクをマイク コネクタに接続する場合、3.5 mm プラグのマイクを使用してください。

### オーディオ出力 **(**ヘッドフォン**)** コネクタの使用

- 警告! 突然大きな音が出て耳を痛めることがないように、音量の調整を行ってからヘッドフォン、 イヤフォン、またはヘッドセットを使用してください。
- △注意: 外付け機器の損傷を防ぐため、モノラル チャネル コネクタをヘッドフォン コネクタに差し 込まないでください。

ヘッドフォンの接続に加え、ヘッドフォン コネクタは外部電源付きスピーカやステレオ システムな どのオーディオ デバイスのオーディオ入力機能の接続にも使われます。

ヘッドフォン コネクタへの接続には 3.5 mm のステレオ プラグ以外は使用しないでください。

ヘッドフォン コネクタに機器を接続すると、スピーカは無効になります。。

### <span id="page-9-0"></span>音量の調整

音量の調整には、以下のどれかを使用します。

- コンピュータ本体の音量ボタン:
	- 消音(ミュート)したり音量を元に戻したりするには、ミュート ボタン(**1**)を押しま す。
	- 音量を下げるには、音量スクロール ゾーン(**2**)で指を右から左にスライドさせます。
	- 音量を上げるには、音量スクロール ゾーン(**2**)で指を左から右にスライドさせます。

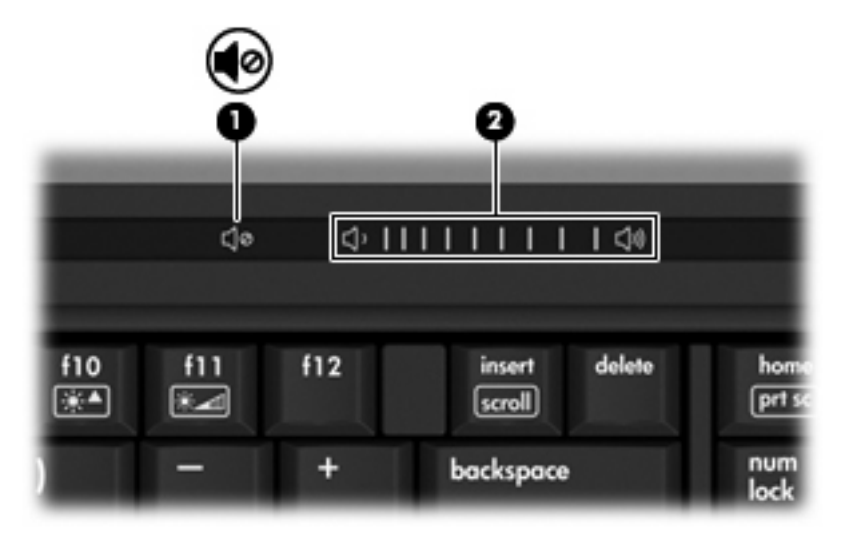

- Windows®の[ボリューム コントロール]:
	- **a.** タスクバーの右端にある通知領域の**[**音量**]**アイコンをクリックします。
	- **b.** スライダを上下に動かして、音量を上げたり下げたりします。**[**ミュート**]**チェック ボックス にチェックを入れて、音量を消音します。

–または–

- **a.** 通知領域の**[**音量**]**アイコンをダブルクリックします。
- **b. [**ボリューム コントロール**]**列で音量スライダを上下に動かして、音量を上げたり下げたりし ます。バランスの調整やミュートを行うこともできます。

[音量]アイコンが通知領域に表示されない場合は、以下の手順に従って表示します。

- **a. [**スタート**]**→**[**コントロール パネル**]**→**[**サウンド、音声、およびオーディオ デバイス**]**→**[**サウ ンドとオーディオ デバイス**]**→**[**音量**]**タブの順に選択します。
- **b. [**タスクバーに音量アイコンを配置する**]**チェック ボックスにチェックを入れます。
- **c. [**適用**]**をクリックします。
- プログラムの音量調整機能:

プログラムによっては、音量調整機能を持つものもあります。

# <span id="page-10-0"></span>ビデオ機能の使用

### 外付けモニタ ポートの使用

外付けモニタ ポートは、外付けモニタやプロジェクタなどの外付けディスプレイ デバイスをコンピ ュータに接続するためのポートです。

▲ ディスプレイ デバイスを接続するには、デバイス ケーブルを外付けモニタ ポートに接続しま す。

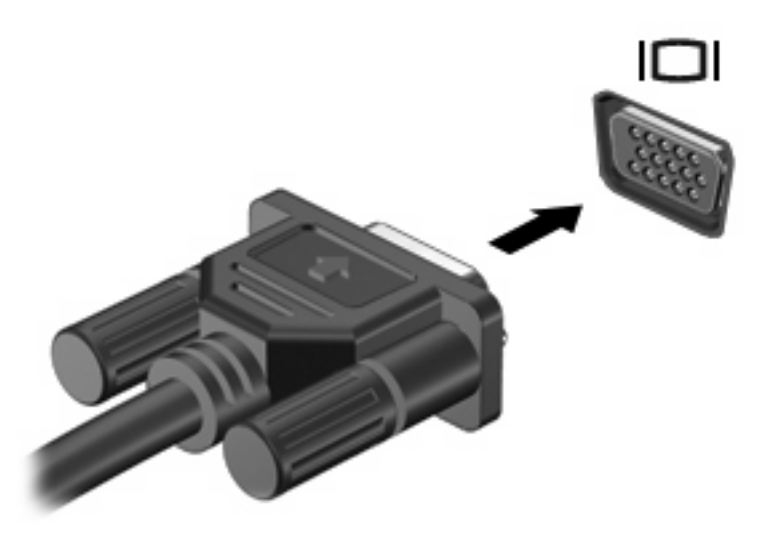

注記: 正しく接続された外付けディスプレイ デバイスに画像が表示されない場合は、fn+f4 キーを 押して画像をデバイスに転送します。fn+f4 キーを繰り返し押すと、表示画面がコンピュータ本体の ディスプレイと外付けディスプレイ デバイスとの間で切り替わります。

#### <span id="page-11-0"></span>**HDMI** ポートの使用

ー部のモデルのコンピュータには、HDMI (High Definition Multimedia Interface) ポートが搭載されて います。HDMI ポートは、ハイビジョン テレビ、互換性のあるデジタルまたはオーディオ コンポーネ ントなどの別売のビデオまたはオーディオ デバイスとコンピュータを接続するためのポートです。

コンピュータは、HDMI ポートに接続されている 1 つの HDMI デバイスをサポートすると同時に、コ ンピュータ ディスプレイまたはサポートされている他の外付けディスプレイの画面をサポートできま す。

注記: HDMI ポートを使用してビデオ信号を伝送するには、電器店で販売されている別売の HDMI ケーブルが必要です。

HDMI ポートにビデオまたはオーディオ デバイスを接続するには、以下の手順で操作します。

**1.** HDMI ケーブルの一方の端をコンピュータの HDMI ポートに接続します。

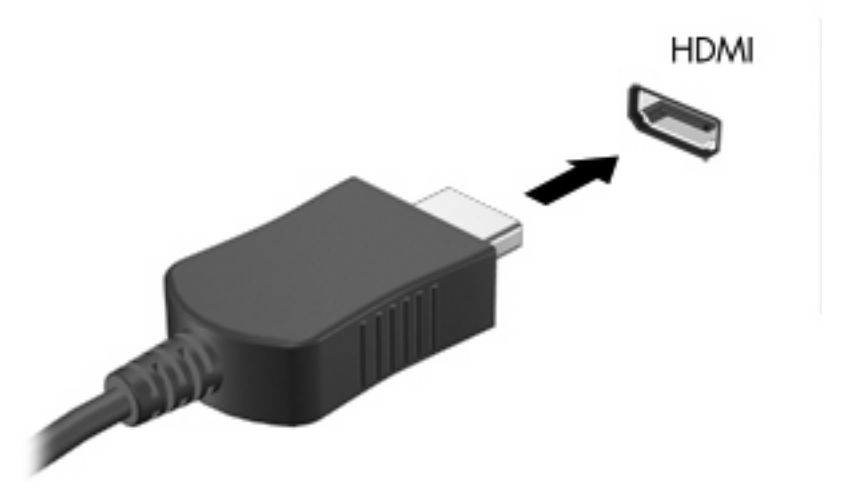

- **2.** ビデオ デバイスの製造元の説明書等に従って、ケーブルのもう一方の端をビデオ デバイスに接 続します。
- **3.** コンピュータに接続されているディスプレイ デバイス間で画面を切り替えるには、fn + f4 を押 します。

# <span id="page-12-0"></span>オプティカル ドライブの使用

オプティカル ドライブを使用して CD や DVD の再生、コピー、または作成が可能です。ただし、取 り付けられているドライブの種類やインストールされているソフトウェアにより、可能な作業は異な ります。

#### 取り付けられている光ディスク ドライブの確認

▲ **[**スタート **>** マイ コンピュータ**]** を選択します。

コンピュータに取り付けられている光ディスク ドライブの種類が [リムーバブル記憶域があるデ バイス] に表示されます。

### オプティカル ディスクの挿入

- **1.** コンピュータの電源を入れます。
- **2.** ドライブのフロント パネルにあるリリース ボタン(**1**)を押してメディア トレイを開きます。
- **3.** トレイを引き出します(**2**)。
- **4.** ディスクは平らな表面に触れないように縁を持ち、ディスクのラベル面を上にしてトレイの回転 軸上に置きます。
- 注記: トレイが完全に開かない場合は、慎重にディスクを傾けて回転軸の上に置いてくださ い。
- **5.** ディスクが確実にはまるまで、トレイの回転軸上にディスクをゆっくり押し下げます(**3**)。

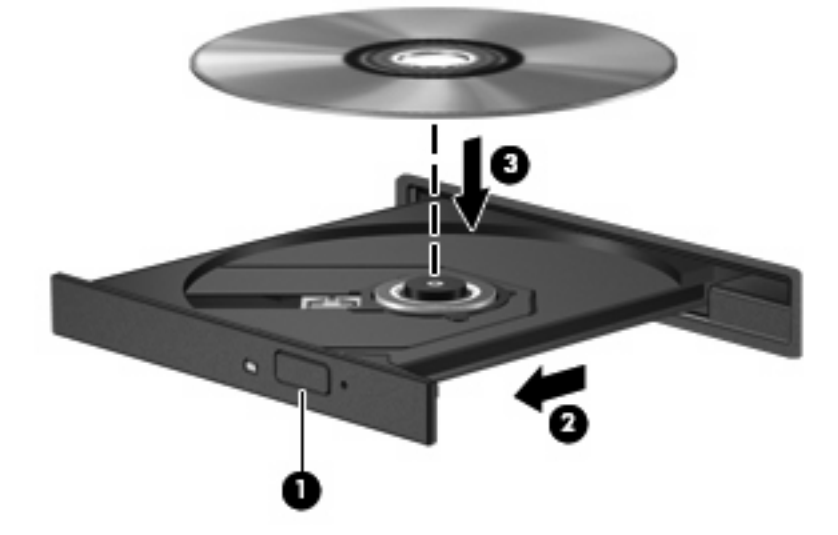

**6.** メディア トレイを閉じます。

注記: ディスクを挿入した後、少し時間がかかりますが、これは通常の動作です。 初期設定のメデ ィア プレーヤを選択していない場合は、[自動再生]ダイアログ ボックスが開き、 メディア コンテン ツの使用方法を選択するように要求されます。

### <span id="page-13-0"></span>バッテリ電源または外部電源使用時のオプティカル ディスクの取り出し

- **1.** ドライブのフロント パネルにあるリリース ボタン(**1**)を押してメディア トレイを開き、トレ イをゆっくり完全に引き出します(**2**)。
- **2.** 回転軸をそっと押しながらディスクの端を持ち上げて、トレイからディスクを取り出します (**3**)。 ディスクは縁を持ち、平らな表面に触れないようにしてください。
	- 注記: トレイが完全に開かない場合は、慎重にディスクを傾けて取り出してください。

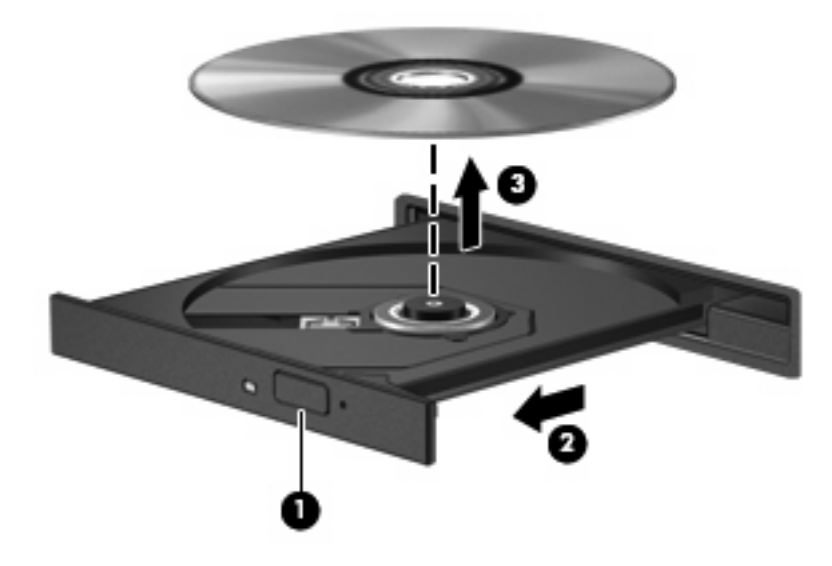

**3.** メディア トレイを閉じて、ディスクを保護ケースに入れます。

## <span id="page-14-0"></span>電源切断時のオプティカル ディスクの取り出し

- **1.** ドライブのフロント パネルにある手動での取り出し用の穴にクリップ(**1**)の端を差し込みま す。
- **2.** クリップをゆっくり押し込み、トレイが開いたら、トレイを完全に引き出します(**2**)。
- **3.** 回転軸をそっと押しながらディスクの端を持ち上げて、トレイからディスクを取り出します (**3**)。 ディスクは縁を持ち、平らな表面に触れないようにしてください。
	- 注記: トレイが完全に開かない場合は、慎重にディスクを傾けて取り出します。

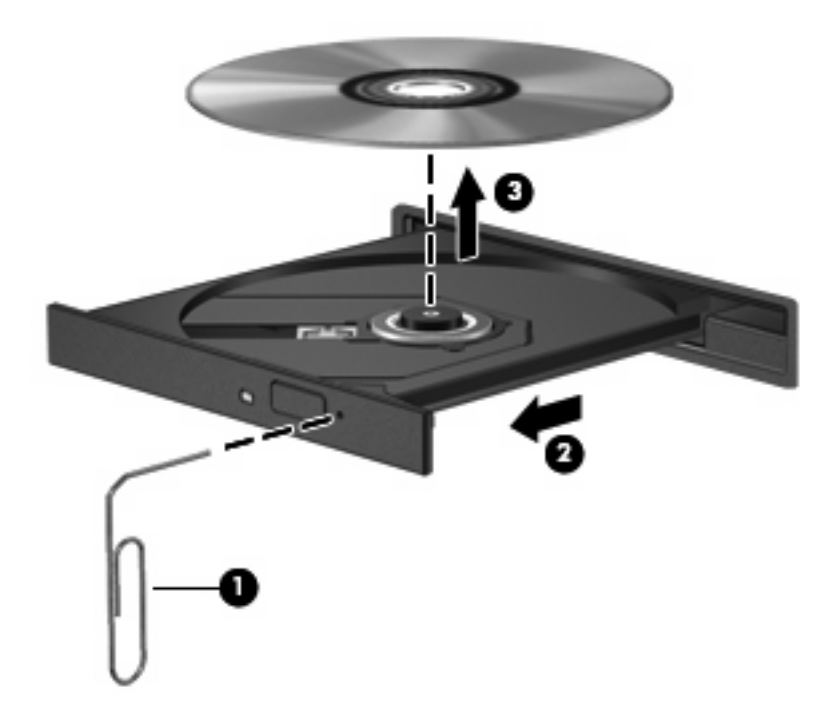

**4.** メディア トレイを閉じて、ディスクを保護ケースに入れます。

# <span id="page-15-0"></span>**2** マルチメディア ソフトウェアの操作

お使いのコンピュータにはマルチメディア ソフトウェアがプリインストールされています。一部のモ デルでは、付属のオプティカル ディスクに追加のマルチメディア ソフトウェアが収録されています。

コンピュータに搭載されているハードウェアおよびソフトウェアによっては、次のマルチメディアに 関する操作がサポートされています。

- オーディオ CD、ビデオ CD、オーディオ DVD、ビデオ DVD、インターネット ラジオなどのデ ジタル メディアの再生
- データ CD の作成またはコピー
- オーディオ CD の作成、編集、および書き込み
- ビデオまたはムービーの作成、編集、および DVD またはビデオ CD への書き込み

注意: 情報の消失やディスクの損傷を防ぐために、次のガイドラインに従ってください。

ディスクに書き込む前に、コンピュータを、安定した外部電源に接続してください。コンピュータが バッテリ電源で動作しているときは、ディスクに書き込まないでください。

ディスクに書き込む前に、使用しているディスク ソフトウェア以外は、開いているすべてのプログラ ムを閉じてください。

コピー元のディスクからコピー先のディスクに、またはネットワーク ドライブからコピー先のディス クに直接コピーしないでください。まずコピー元のディスクまたはネットワーク ドライブからハー ド ドライブにコピーし、その後でハード ドライブからコピー先のディスクにコピーしてください。

ディスクへの書き込み中にキーボードを使ったり、コンピュータを移動したりしないでください。書 き込み処理は振動の影響を受けやすいためです。

注記: コンピュータに付属のソフトウェアの使用方法について詳しくは、ソフトウェアの説明書を 参照してください。説明書はディスクまたは該当するプログラム内のヘルプ ファイルとして提供され ます。ソフトウェアの製造元の Web サイトから説明書を入手できる場合もあります。

<span id="page-16-0"></span>プリインストールされたマルチメディア ソフトウェアを開く

- **1. [**スタート**]**→**[**すべてのプログラム**]**の順に選択します。
- **2.** 起動するプログラムをクリックします。

# ディスクからのマルチメディア ソフトウェアのインストール

- **1.** ディスクをオプティカル ドライブに挿入します。
- **2.** インストール ウィザードが開いたら、画面上のインストール手順に沿って操作します。
- **3.** 画面に指示が表示されたら、コンピュータを再起動します。

# マルチメディア ソフトウェアの使用

**1. [**スタート**]**→**[**すべてのプログラム**]**の順に選択し、使用するマルチメディア プログラムを開きま す。 たとえば、Windows Media Player でオーディオ CD を再生する場合は、**[Windows Media Player]**をクリックします。

 $\overrightarrow{p}$  注記: プログラムがサブフォルダに存在する場合もあります。

- **2.** オーディオ CD などのメディア ディスクをオプティカル ドライブに挿入します。
- **3.** 画面の説明に沿って操作します。

–または–

- **1.** オーディオ CD などのメディア ディスクをオプティカル ドライブに挿入します。 [自動再生]ダイアログ ボックスが開きます。
- **2.** タスク一覧でマルチメディア タスクをクリックします。

# <span id="page-17-0"></span>再生の中断の予防

CD や DVD の再生が中断される可能性を低減するには、以下の点を確認してください。

- CD または DVD を再生する前に作業を保存し、開いているすべてのプログラムを閉じます。
- ディスクの再生中は、ハードウェアの取り付けまたは取り外しを行わないでください。

ディスクの再生中にハイバネーションまたはスタンバイを起動しないでください。起動すると、続行 するかどうかを確認する警告メッセージが表示される場合があります。このメッセージが表示された ら、**[**いいえ**]**をクリックします。**[**いいえ**]**をクリックすると次のようになります。

● 再生が再開します。

–または–

● マルチメディア プログラムの再生ウィンドウが閉じられます。CD または DVD の再生に戻るに は、マルチメディア プログラムの**[**再生**]**ボタンをクリックしてディスクを再び起動します。まれ に、プログラムを終了してから再起動しなければならない場合があります。

# <span id="page-18-0"></span>**DVD** 地域設定の変更

著作権で保護されているファイルを使用する多くの DVD には地域コードがあります。地域コードに より著作権は国際的に保護されます。

地域コードがある DVD を再生するには、DVD の地域コードが DVD ドライブの地域の設定と一致し ている必要があります。

△ 注意: DVD ドライブの地域設定を変更できるのは5回までです。

5 回目に選択した地域の設定が DVD ドライブの最終的な設定になります。

ドライブの地域の残り変更可能回数が**[DVD** 地域**]**タブの[残り変更回数]ボックスに表示されます。こ のフィールドに 5 回目に指定された値が最終的な設定になり、以後変更はできません。

オペレーティング システムで設定を変更するには、次の手順を行います。

- **1. [**スタート**]**→**[**マイ コンピュータ**]**の順に選択します。
- **2.** ウィンドウを右クリックし、**[**プロパティ**]**→**[**ハードウェア**]**タブ→**[**デバイス マネージャ**]**の順に 選択します。
- **3. [DVD/CD-ROM** ドライブ**]**の隣の[+]記号をクリックし、地域設定を変更する DVD ドライブを右ク リックします。次に**[**プロパティ**]**をクリックします。
- **4. [DVD** 地域**]**タブで地域を変更します。
- **5. [OK]**をクリックします。

# 著作権の警告

コンピュータ プログラム、フィルム、放送、サウンド録音など、著作権で保護された素材を不正にコ ピーする行為は対象の著作権法で刑事犯罪とされます。このコンピュータをそのような目的に使用し ないでください。

<span id="page-19-0"></span>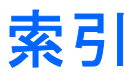

#### **C**

CD 書き込み [10](#page-15-0) 再生 [12](#page-17-0) 挿入 [7](#page-12-0) 取り出し、電源使用時 [8](#page-13-0) 取り出し、電源切断時 [9](#page-14-0)

#### **D**

DVD DVD 地域設定の変更 [13](#page-18-0) 書き込み [10](#page-15-0) 再生 [12](#page-17-0) 挿入 [7](#page-12-0) 取り出し、電源使用時 [8](#page-13-0) 取り出し、電源切断時 [9](#page-14-0) 保護 [10](#page-15-0) DVD 地域設定 [13](#page-18-0)

#### **H**

HDMI ポート [6](#page-11-0)

#### **い**

イヤフォン [2](#page-7-0)

#### お

オーディオ機能 [1](#page-6-0) オーディオ出力 (ヘッドフォン)コ ネクタ [2](#page-7-0) オーディオ入力(マイク)コネク タ、位置 [1](#page-6-0) オーディオ出力 (ヘッドフォン) コ ネクタ [3](#page-8-0) オーディオ入力 (マイク) ジャッ ク [3](#page-8-0) オプティカル ディスク 書き込み [10](#page-15-0) 挿入 [7](#page-12-0)

取り出し、電源使用時 [8](#page-13-0) 取り出し、電源切断時 [9](#page-14-0) オプティカル ドライブ 再生 [12](#page-17-0) 保護 [10](#page-15-0) 音量スクロール ゾーン [1](#page-6-0), [4](#page-9-0) 音量、調整 [4](#page-9-0)

#### こ

コネクタ オーディオ出力(ヘッドフォ ン) [2](#page-7-0) オーディオ入力(マイク) [1](#page-6-0) オーディオ出力 (ヘッドフォ ン) [3](#page-8-0)

#### さ

再生の保護 [12](#page-17-0)

#### し

CD 保護 [10](#page-15-0) ジャック オーディオ入力 (マイク) [3](#page-8-0)

### す

スピーカ [2](#page-7-0)

#### そ

外付けモニタ ポート [5](#page-10-0) ソフトウェア 使用 [11](#page-16-0) マルチメディア [10](#page-15-0)

#### ち

地域コード、DVD [13](#page-18-0) 著作権の警告 [13](#page-18-0)

### て

テレビ [3](#page-8-0)

な 内蔵マイク [1](#page-6-0)

#### ひ

ビデオ デッキ [3](#page-8-0)

#### ふ

プログラム 使用 [11](#page-16-0) マルチメディア [10](#page-15-0) プロジェクタ、接続 [5](#page-10-0)

#### へ

ヘッドフォン [2](#page-7-0)

#### ほ

ポート HDMI [6](#page-11-0) 外付けモニタ [5](#page-10-0) ボタン、ミュート [2,](#page-7-0) [4](#page-9-0)

#### ま

マイク, 対応する [3](#page-8-0) マイク(オーディオ入力)コネク タ [1](#page-6-0) マルチメディア ソフトウェア 使用 [11](#page-16-0) 説明 [10](#page-15-0)

### み

ミュート ボタン [2](#page-7-0) ミュート ボタン [4](#page-9-0)

#### も モニタ、接続 [5](#page-10-0)

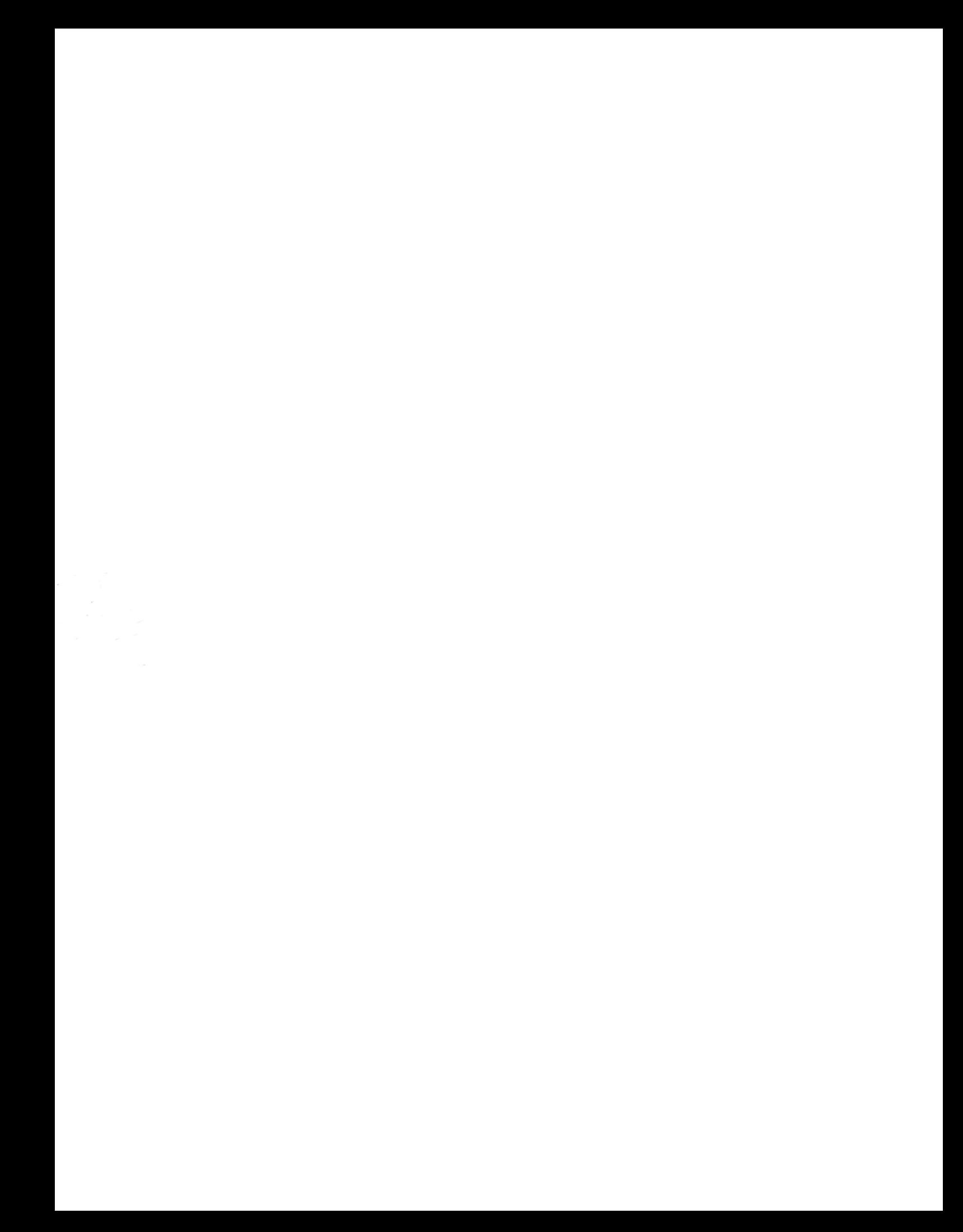